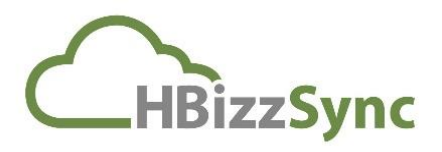

## How to set up File Server Enablement

## **To set up File Server Enablement:**

1- Log in to the server that you want to cloud-enable, and download and install the desktop client. For instructions on downloading and installing the desktop client, please reference the End User Guide.

On the server, ensure that the SYSTEM user has full permissions to the folder and all of its subfolders and files.

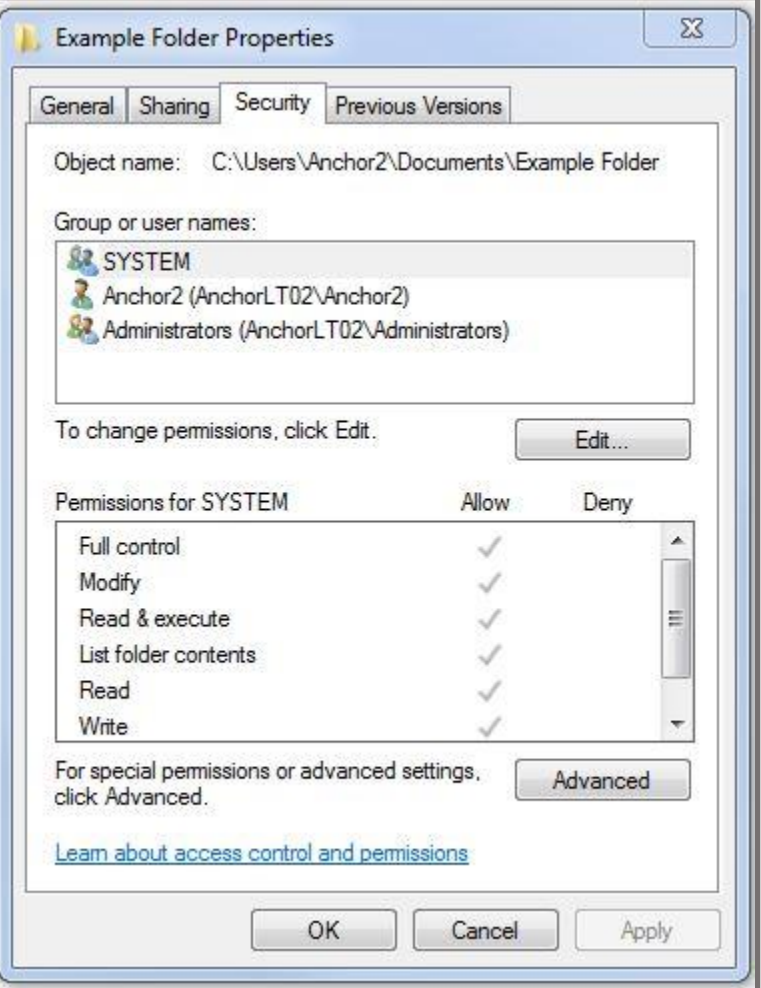

HBizzSync 8 WAYS TO INCREASE ….

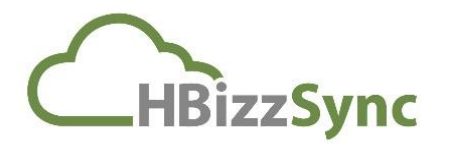

Alternatively, if agent\_service.exe\*32 is being run by a user name other than SYSTEM, ensure that this user has full permissions.

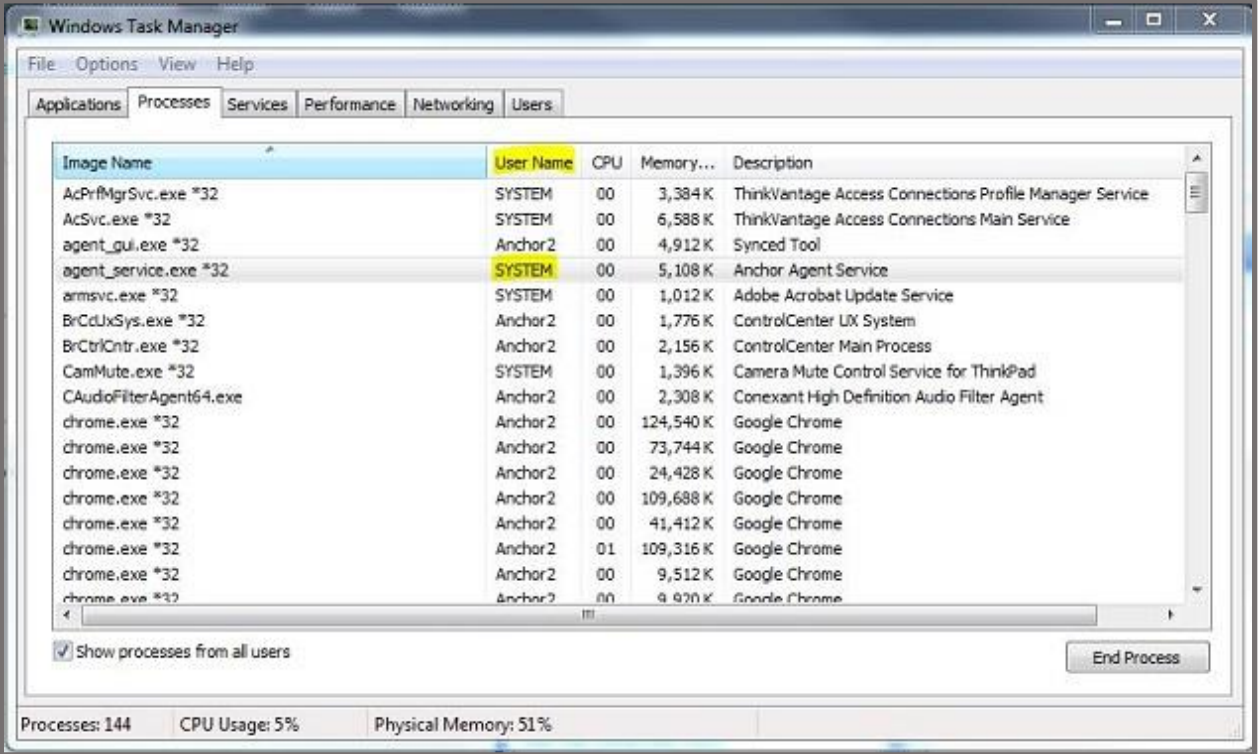

- 2- When the desktop client finishes the installation process, you will be asked to register the desktop client to a user account. As a best practice, we recommend creating a dummy account when registering a server, as described above.
- 3- Open a web browser and navigate to the administrative web portal. Log in to the administrative web portal.
- 4- In the administrative web portal, click the Machines tab. The Machines page displays, showing a list of all machines in the selected organization.

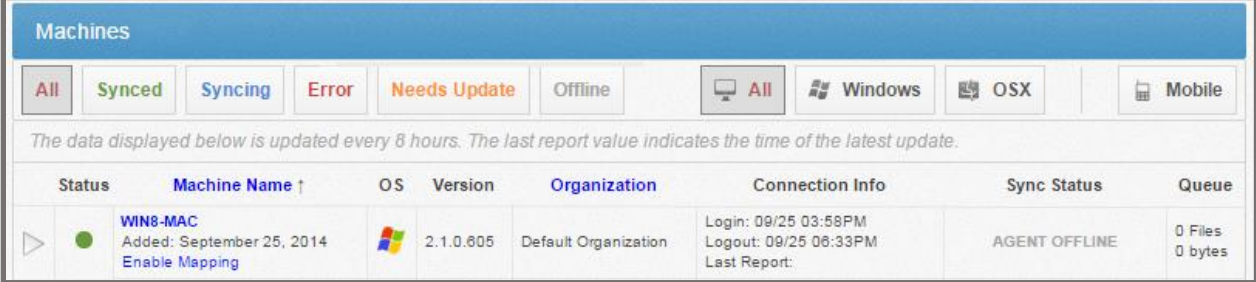

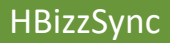

HBizzSync 8 WAYS TO INCREASE ….

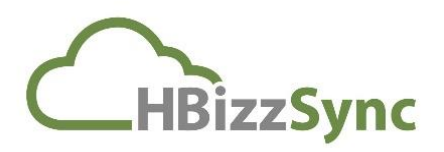

5- Find the File Server Enablement machine, and click the Enable Mapping link to set up File Server Enablement.

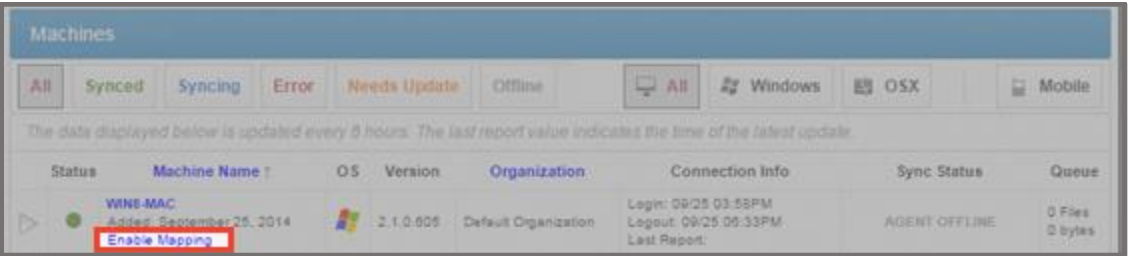

A message will display, indicating that the machine has been enabled as a file server. Additionally, a new Map Folders link will display, allowing you to map the machine to a Team Share or a user account.

6- Click the Map Folders link.

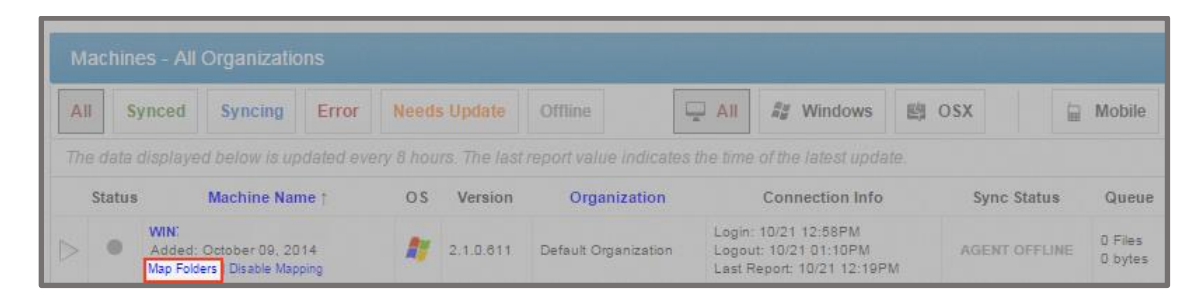

The File Server Enablement screen displays.

7- In the Server Enablement screen, click to expand the machine name, and then select the folder or folders that you want to map.

Note: When selecting a parent folder, the mapping will include all of the parent's subfolders.

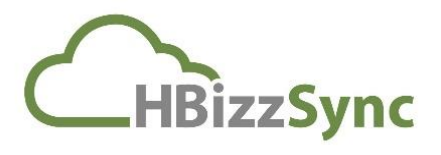

Alternatively, to use a UNC path as a source for File Server Enablement, click to expand and highlight a machine name, and then click the Map Network Drive button.

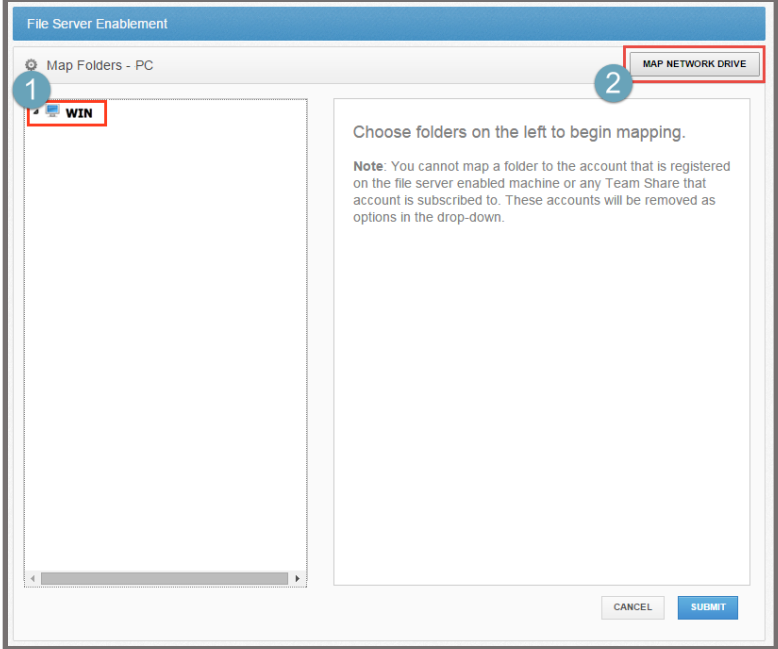

A Map Network Drive pop-up window displays.

In the Map Network Drive pop-up window, enter information about the network drive.

In the Network Path field, enter the UNC path.

In the Username field, enter the username of the user with access to the UNC path (not the username of the Dummy account).

**IMPORTANT:** If you encounter problems when entering credentials into the Username field, please try various formats. For example, you might be able to authenticate using one of the following formats:

- Username
- $\triangleright$  Machine name Wusername or
- $\triangleright$  Domain Wusername (if the UNC path is located on a domain server).

In the Password field, enter the password of the user with access to the UNC path.

Click the Submit button when you are finished.

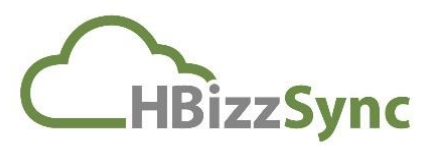

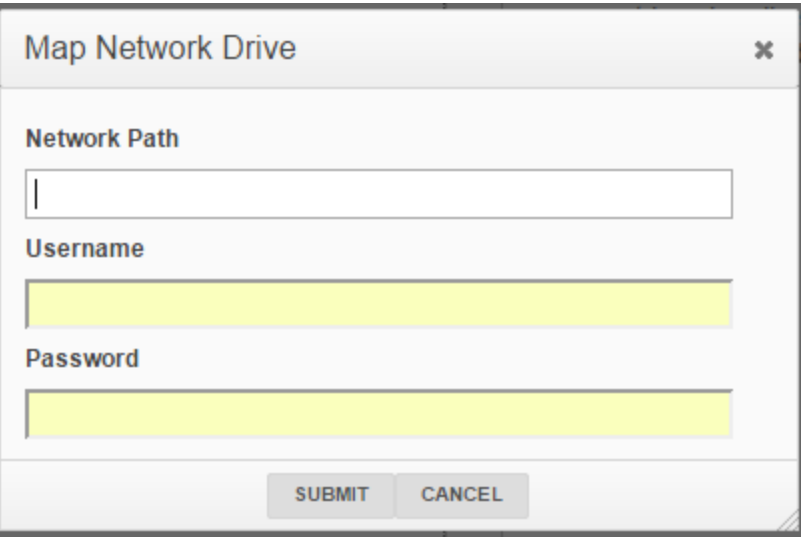

8- After you select the items you want to map, use the Map Folders below section of the screen to map the selected folder to a user or Team Share.

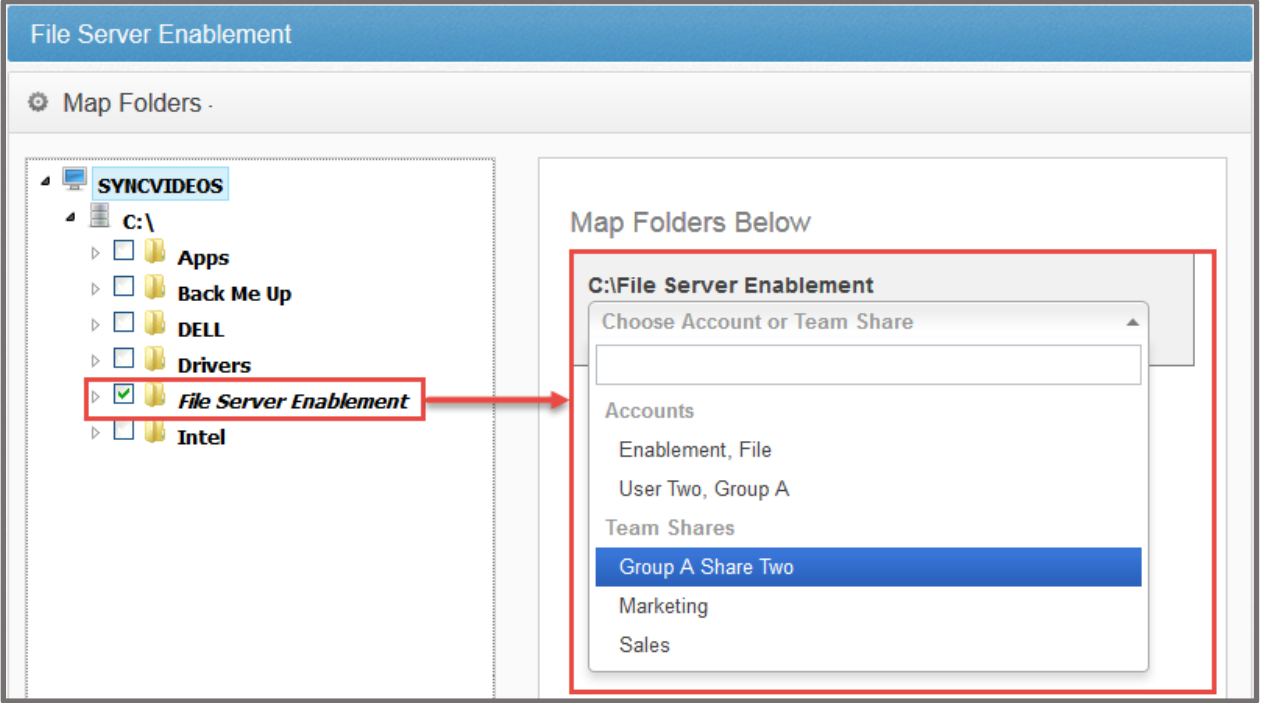

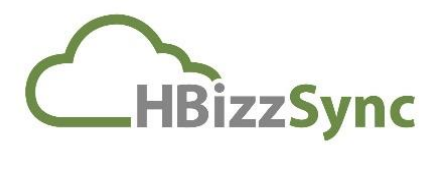

9- Click the Submit button when you are finished. All files and folders on the file server will be synced to the mapped user account or Team Share. Any changes to these files or folders will show up in both locations.

## **Disable Mapping**

You can also disable mapping between the file server and the Team Share or user account. When you do this, the already-mapped files and folders will remain in both locations, but will no longer remain linked. You might decide to disable mapping if you simply want to migrate or copy data to a Team Share or a user account.

To disable mapping:

1- In the Machines tab, find the already-mapped File Server Enablement machine and click the Map Filers link.

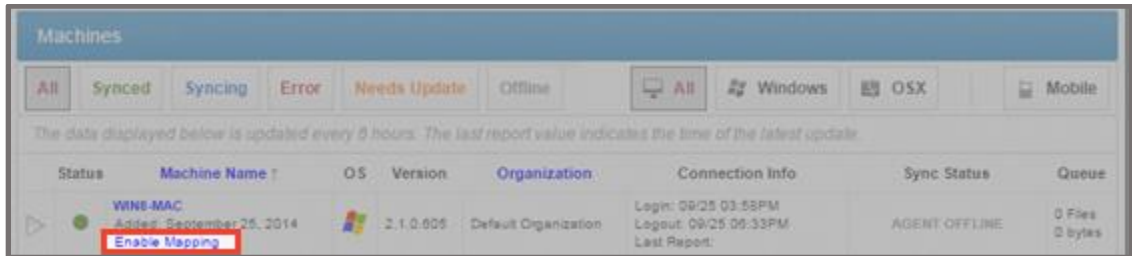

The File Server Enablement screen displays.

2- Click the Delete button to remove the mapping.

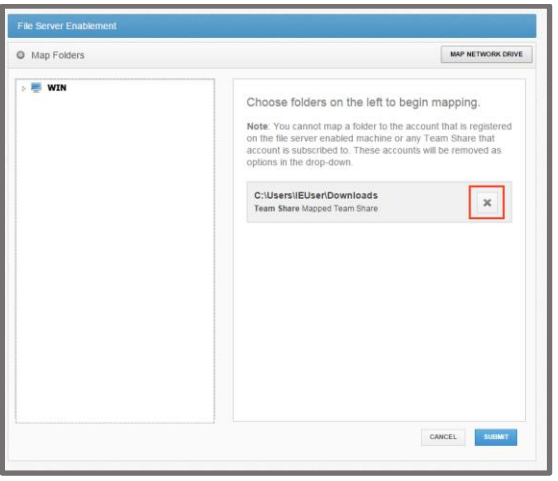

The files will remain in both locations, but will no longer be linked.

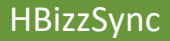